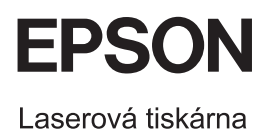

# Tiskárna EPSON Aculaser<sub>M</sub> CX11 Základní operace

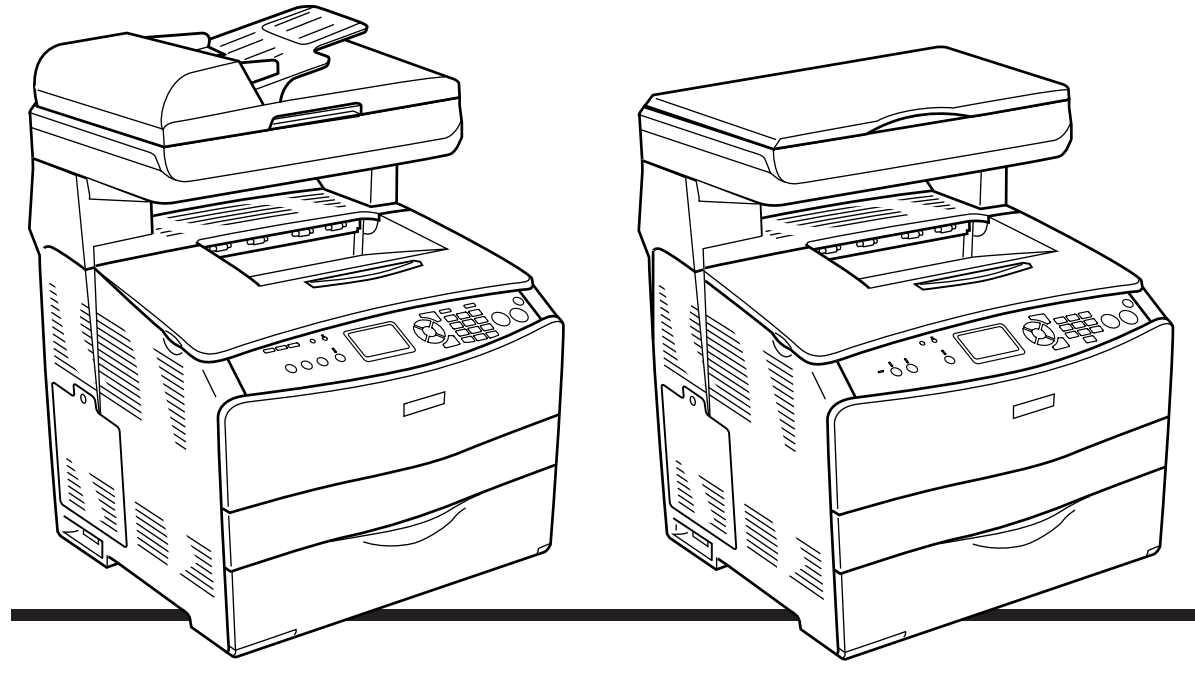

**EPSON AcuLaser CX11NF EPSON AcuLaser CX11F** 

**EPSON AcuLaser CX11N EPSON AcuLaser CX11** 

## *Příručka pro kopírování*

#### *Souč[ásti za](#page-2-0)řízení*

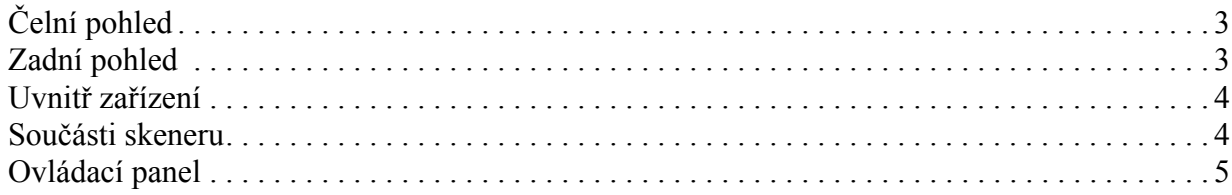

#### *[Základní kopírování](#page-6-0)*

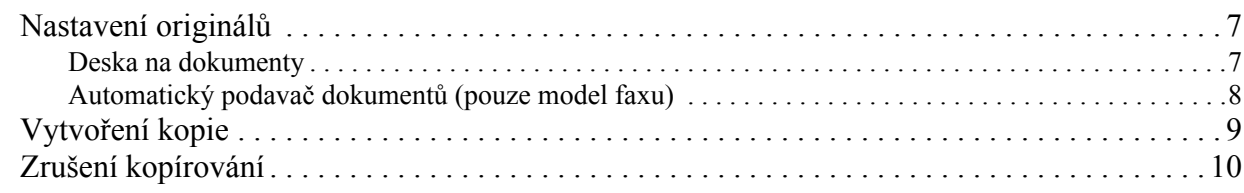

#### *[Základní faxování \(pouze model s faxem\)](#page-10-0)*

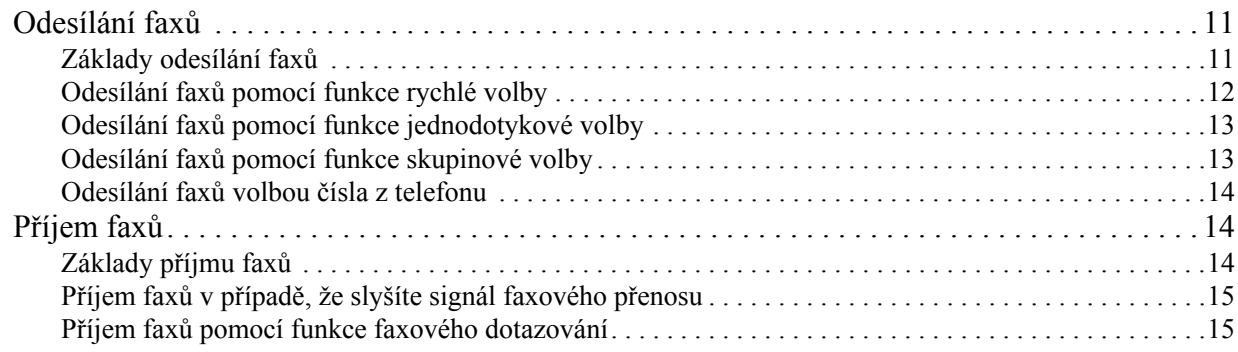

### *Ř[ešení potíží](#page-16-0)*

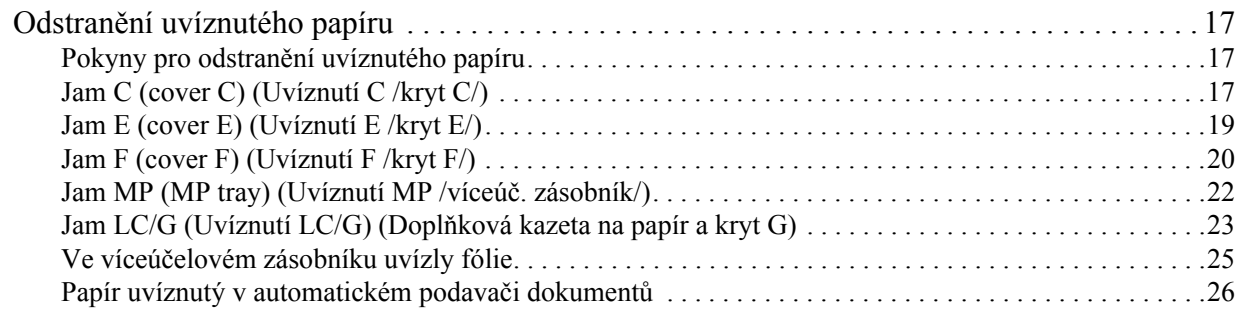

## <span id="page-2-0"></span>*Součásti zařízení*

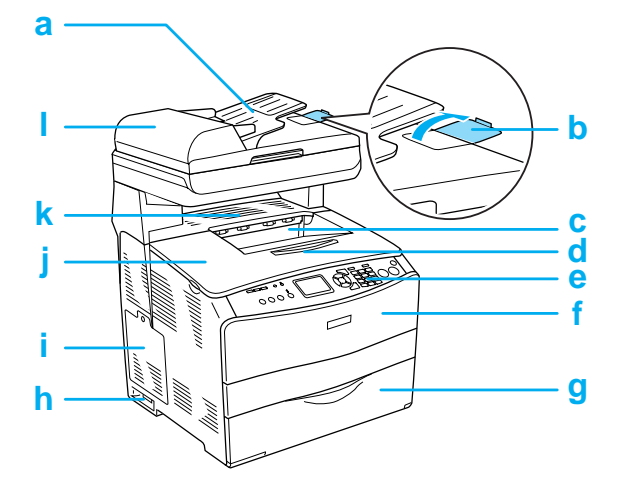

- a. Automatický podavač dokumentů (pouze model s faxem)
- b. Zarážka (pouze model s faxem)
- c. Výstupní zásobník
- d. Nástavec zásobníku
- e. Ovládací panel
- f. Kryt A
- g. Víceúčelový zásobník
- h. Hlavní vypínač
- i. Kryt doplňku
- j. Kryt B
- k. Kryt C
- l. Kryt automatického podavače dokumentů (pouze model s faxem)

### <span id="page-2-1"></span>*Čelní pohled Zadní pohled*

<span id="page-2-2"></span>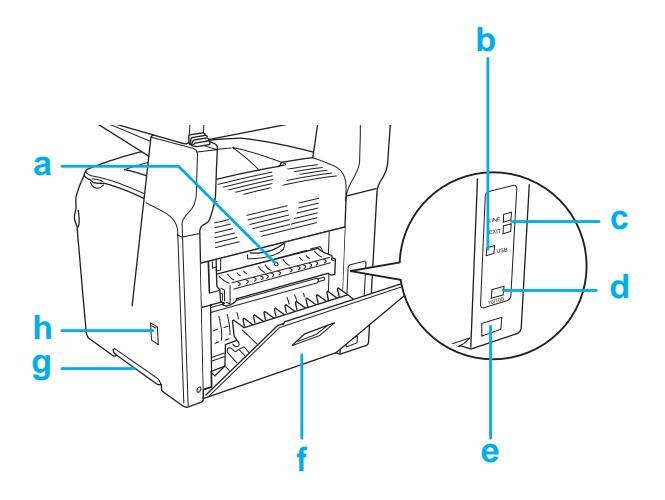

- a. Kryt F
- b. Konektor rozhraní USB
- c. Konektor telefonního rozhraní (pouze model s faxem) LINE: Slouží k připojení telefonního kabelu. EXT: Slouží k připojení telefonu.
- d. Konektor síťového rozhraní (pouze model EPSON AcuLaser CX11NF/CX11N)
- e. Konektor napájecí šňůry
- f. Kryt E
- g. Rukojeť
- h. Kryt čisticího zařízení

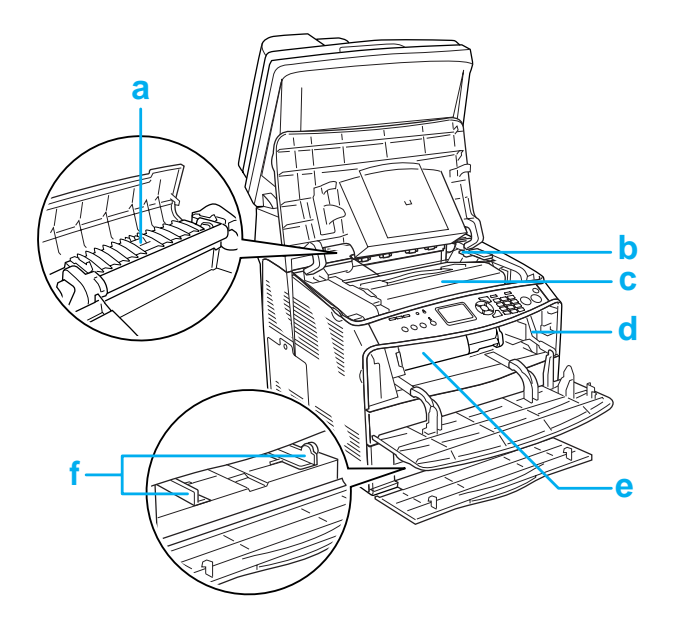

<span id="page-3-0"></span>*Uvnitř zařízení Součásti skeneru*

<span id="page-3-1"></span>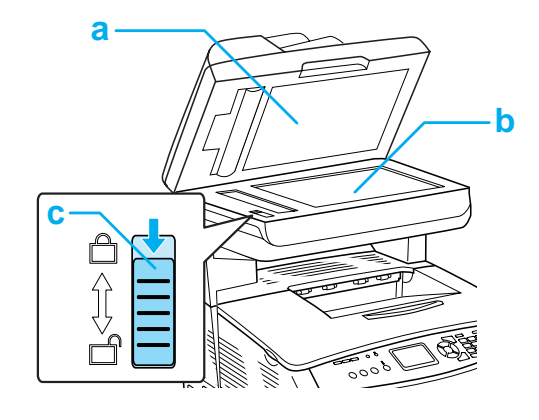

- a. Kryt dokumentů
- b. Deska na dokumenty
- c. Přepravní zámek
- a. Fixační jednotka
- b. Páčka pro přístup k fotovodivé jednotce
- c. Fotovodivá jednotka
- d. Páčka pro přístup k čisticímu kolečku
- e. Tonerová kazeta
- f. Vodítka papíru (víceúčelový zásobník)

### <span id="page-4-0"></span>*Ovládací panel*

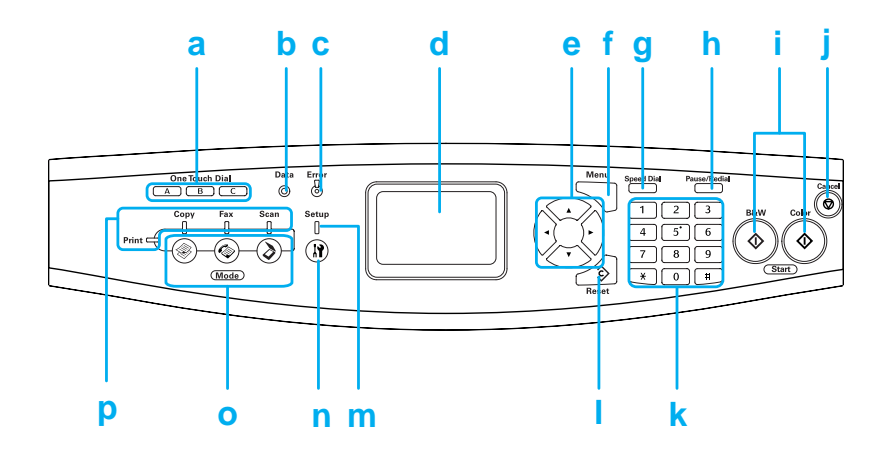

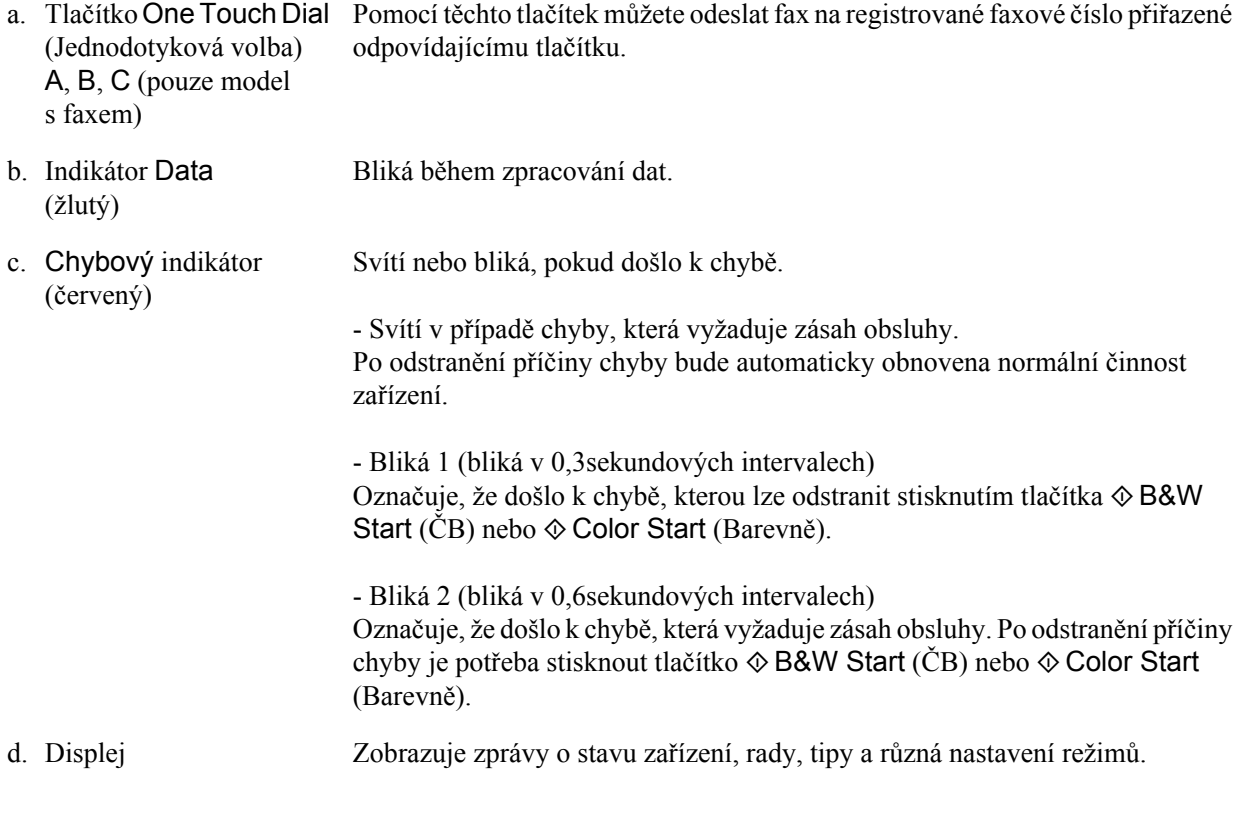

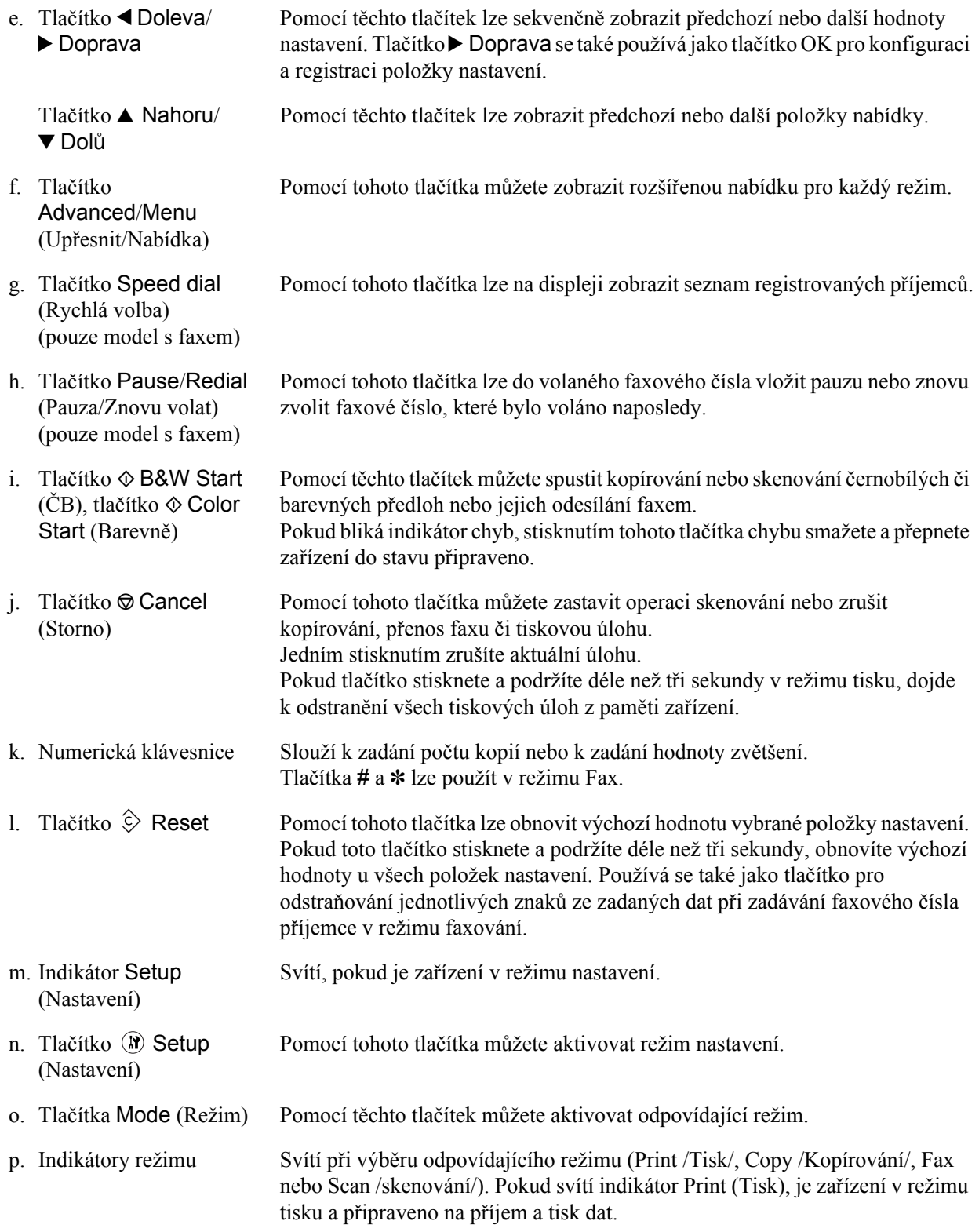

### <span id="page-6-0"></span>*Základní kopírování*

### <span id="page-6-1"></span>*Nastavení originálů*

V závislosti na typu originálu můžete originál položit na desku na dokumenty nebo jej vložit do automatického podavače dokumentů (pouze model s faxem).

#### *Poznámka:*

- ❏ *Před skenováním dokumentu se ujistěte, že neporušujete autorská práva. Publikovaný text nebo obrázky skenujte až poté, co zjistíte podrobnosti o stavu autorských práv.*
- ❏ *V případě, že originál vložíte do automatického podavače dokumentů i umístíte na desku na dokumenty, budou naskenovány pouze dokumenty v automatickém podavači dokumentů.*

#### <span id="page-6-2"></span>*Deska na dokumenty*

Při používání desky na dokumenty pokládejte na sklo vždy jen jeden originál.

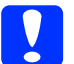

## c*Upozornění:*

❏ *Nepokládejte na desku na dokumenty těžké předměty. Na sklo také příliš netlačte.*

❏ *Aby se originál správně naskenoval, nastavte přepravní zámek na levé straně desky na dokumenty do odemčené pozice . Viz část "Souč[ásti skeneru".](#page-3-1)*

1. Zkontrolujte, zda je zařízení zapnuté, a potom zlehka otevřete kryt dokumentů.

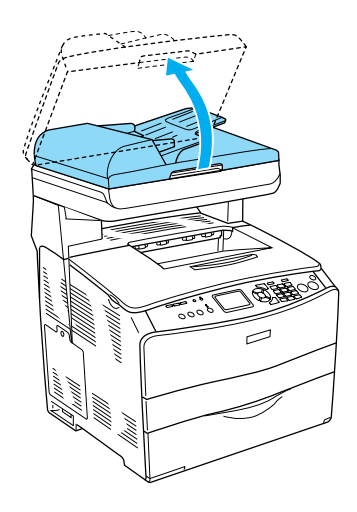

2. Položte originál na desku na dokumenty stranou určenou ke skenování dolů.

Použijte pás vodítka dokumentu k zarovnání vodorovných okrajů dokumentu.

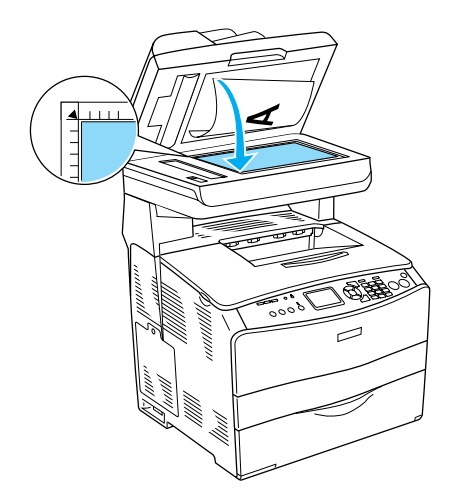

#### *Poznámka:*

*Oblast do 1,5 mm od horizontálního i vertikálního pravítka nelze skenovat. 1. Maximální šířka oblasti, kterou nelze naskenovat, je 1,5 mm. 2. Maximální šířka oblasti, kterou nelze naskenovat, je 1,5 mm.*

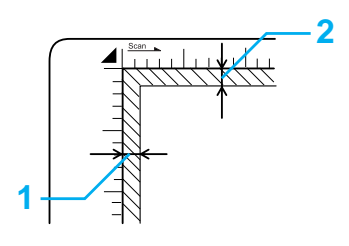

3. Opatrně zavřete kryt dokumentu, aby se originál nepohnul.

#### *Poznámka:*

- ❏ *Udržujte desku na dokumenty čistou.*
- ❏ *Nenechávejte fotografie ležet delší dobu na desce na dokumenty, mohly by se přilepit na sklo.*
- ❏ *Dokument musí přiléhat na sklo, jinak bude obraz rozmazaný. Také zavřete kryt dokumentu, aby nedošlo k rušení způsobenému vnějším světlem.*

#### <span id="page-7-0"></span>*Automatický podavač dokumentů (pouze model faxu)*

Automatický podavač dokumentů lze využít k automatickému podání až 50 listů.

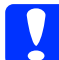

c*Upozornění: Aby se originál správně naskenoval, nastavte přepravní zámek na levé straně desky na dokumenty do odemčené pozice . Viz "Souč[ásti skeneru"](#page-3-1).*

#### *Poznámka:*

*Při skenování originálu pomocí automatického podavače dokumentů může být kvalita skenování nižší než při skenování z desky na dokumenty.*

Při vkládání dokumentů do automatického podavače dokumentů postupujte následujícím způsobem.

1. Posuňte vodítka okrajů zcela na vnější stranu.

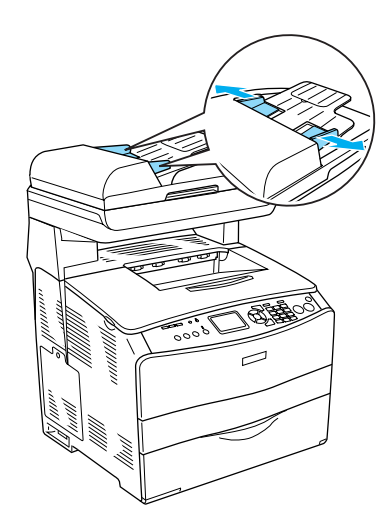

2. Vložte stoh papíru do automatického podavače až na doraz a potom posuňte vodítka okrajů tak, aby byla zarovnána s hranami dokumentů.

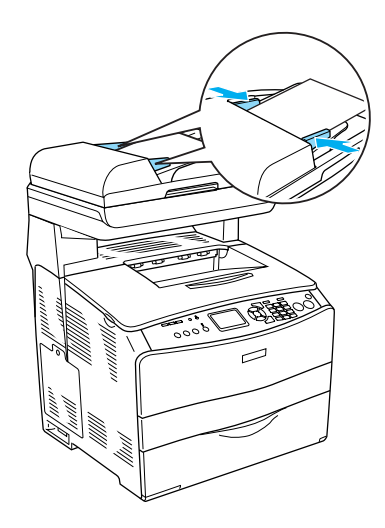

#### *Poznámka:*

- ❏ *Zkontrolujte, zda je řádně uzavřen kryt automatického podavače dokumentů. Pokud je kryt automatického podavače dokumentů otevřený, bude standardně provedeno skenování z desky na dokumenty a výsledkem bude prázdná kopie, a to i v případě, že je v automatickém podavači dokumentů vložen originál.*
- ❏ *Pokud do automatického podavače dokumentů vkládáte více stránek, stránky budou podávány od horní stránky a vysunovány lícem dolů.*

#### <span id="page-8-0"></span>*Vytvoření kopie*

#### *Dostupné zdroje papíru:*

❏ *Dostupné typy papíru pro kopírování nejsou stejné jako papíry pro tisk. V závislosti na zdroji papíru se mohou typy papíru lišit. Při kopírování originálů můžete používat pouze následující typy papíru.* 

#### *Víceúčelový zásobník:*

*Obyčejný papír, papír EPSON Color Laser Paper, hlavičkový papír, recyklovaný papír, barevný papír, fólie, štítky.*

#### *Doplňková kazeta na papír:*

*Obyčejný papír, papír EPSON Color Laser Paper, hlavičkový papír, recyklovaný papír, barevný papír.*

❏ *Nelze kopírovat na natíraný papír, silný papír a speciální papír, jako jsou pohlednice či obálky.*

#### *Dostupné formáty originálů:*

- ❏ *Lze kopírovat originály formátu A4, B5, Letter a Legal.*
- ❏ *Formát Legal lze používat pouze v automatickém podavači dokumentů.*

❏ *Není zaručeno, že bude možné tisknout na okraj papíru (5 mm od konce papíru horizontálně i vertikálně).*

Při kopírování postupujte podle následujících pokynů.

- 1. Zkontrolujte, zda je zařízení zapnuté a zda je do něj vložen papír. Podrobnosti naleznete v *Uživatelské příručce*.
- 2. Stiskněte tlačítko <sup>o</sup> Copy (Kopírovat) na ovládacím panelu.

Rozsvítí se indikátor Copy (Kopírovat) a na displeji se na několik sekund zobrazí text Copy Mode (Režim kopírování). Následně se aktivuje obrazovka režimu kopírování.

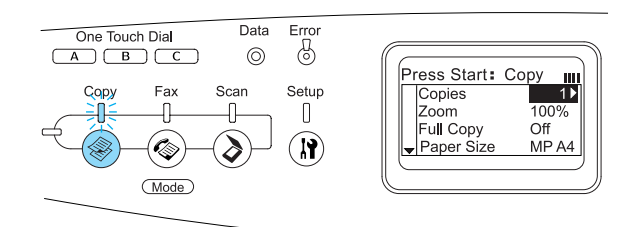

#### *Poznámka:*

*Pokud po dobu delší než 3 minuty nestisknete žádné tlačítko, budou zrušeny všechny změny a bude obnoven režim tisku.*

- 3. Vložte originál na desku na dokumenty nebo do automatického podavače dokumentů (pouze model s faxem). Podrobné informace najdete v části ["Nastavení originál](#page-6-1)ů".
- 4. Podle potřeby nakonfigurujte požadované nastavení kopírování. Podrobnosti naleznete v *Uživatelské příručce*.

#### *Poznámka:*

*Pokud stisknete tlačítko*  $\Diamond$  **B&W Start** ( $\check{C}B$ ) *nebo* x Color Start *(Barevně), aniž byste zde konfigurovali nějaké nastavení, bude spuštěno kopírování se stávajícími hodnotami nastavení.*

5. Stiskněte tlačítko  $\Diamond$  B&W Start (ČB) nebo x Color Start (Barevně). Chcete-li vytvořit černobílou kopii, stiskněte tlačítko  $\Phi$  B&W Start (ČB). Pokud chcete vytvořit barevnou kopii, stiskněte tlačítko x Color Start (Barevně).

Bude zahájeno kopírování.

#### *Poznámka:*

- ❏ *Během kopírování nevypínejte napájení zařízení ani nepoužívejte tlačítko jiného režimu, protože by kopírování mohlo být provedeno nesprávně.*
- ❏ *Pokud do automatického podavače vložíte více dokumentů a budete nepřetržitě barevně kopírovat ve vysoké kvalitě (600 dpi) s výchozí velikostí paměti (128 MB), je možné, že zařízení nebude fungovat správně, a to kvůli nedostatku paměti. Doporučujeme přidat další paměťový modul, aby byla celková velikost paměti alespoň 256 MB.*

#### <span id="page-9-0"></span>*Zrušení kopírování*

Pokud při kopírování dokumentu stisknete na ovládacím panelu tlačítko  $\odot$  Cancel (Storno), zobrazí se na displeji text Cancel Print Job (Zrušení tiskové úlohy) a tisková úloha bude zrušena.

### <span id="page-10-0"></span>*Základní faxování (pouze model s faxem)*

### <span id="page-10-1"></span>*Odesílání faxů*

#### <span id="page-10-2"></span>*Základy odesílání faxů*

- 1. Ujistěte se, že je zařízení zapnuté.
- 2. Stiskněte tlačítko  $\circledast$  Fax na ovládacím panelu.

Rozsvítí se indikátor Fax a na displeji se na několik sekund zobrazí text Fax Mode (Režim faxování). Následně se aktivuje obrazovka režimu faxování.

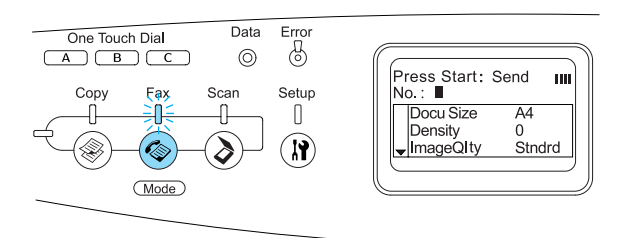

#### *Poznámka:*

- ❏ *Během faxování nevypínejte napájení zařízení ani nepoužívejte tlačítko jiného režimu, protože by faxování mohlo být provedeno nesprávně.*
- ❏ *Pokud po dobu delší než 3 minuty nestisknete žádné tlačítko, budou zrušeny všechny změny a bude obnoven režim tisku.*
- ❏ *Stisknutím tlačítka* One Touch Dial *(Jednodotyková volba) (*A*,* B *nebo* C*) můžete také přejít do režimu faxování bez stisknutí tlačítka*  $\textcircled{\tiny{\textcircled{\#}}}$  Fax.
- 3. Vložte originál na desku na dokumenty nebo do automatického podavače dokumentů. Podrobné informace najdete v části ["Nastavení originál](#page-6-1)ů".

4. Zadejte faxové číslo příjemce, a to přímo z numerické klávesnice na ovládacím panelu.

#### *Poznámka:*

- ❏ *Pro jméno příjemce lze zadat maximálně 50 znaků.*
- ❏ *Pokud zadáte nesprávné číslo, stiskněte tlačítko* Reset*, kterým odstraníte znak nalevo od kurzoru. Stisknutím tlačítka* ◀ Doleva *nebo* ▶ Doprava *posunete kurzor doleva nebo doprava.*
- ❏ *Při zadávání čísla příjemce lze na numerické klávesnici zadat číslice (0 až 9), znak # a* ✽*.*
- ❏ *Pokud místo zadávání faxového čísla příjemce stisknete tlačítko* Redial *(Znovu volat), bude automaticky zadáno faxové číslo příjemce naposledy odeslaného faxu.*
- ❏ *Pokud při zadávání čísla příjemce stisknete tlačítko* Pause *(Pozastavit), zobrazí se v čísle znak "-", který označuje pauzu.*
- ❏ *Faxové číslo můžete také zadat pomocí tlačítka* One Touch Dial *(Jednodotyková volba) nebo* Speed Dial *(Rychlá volba). Podrobné informace najdete v části ["Odesílání](#page-12-0)  faxů [pomocí funkce jednodotykové](#page-12-0)  [volby"](#page-12-0) nebo ["Odesílání fax](#page-11-0)ů pomocí [funkce rychlé volby".](#page-11-0)*
- 5. V případě potřeby nakonfigurujte příslušné nastavení pro skenování.

#### *Poznámka:*

*Pokud stisknete tlačítko* **☆** B&W Start *(ČB) nebo* x Color Start *(Barevně), aniž byste zde konfigurovali nějaké nastavení, bude spuštěno odesílání faxu se stávajícími hodnotami nastavení.*

- Spusťte odesílání faxu stisknutím tlačítka  $\Diamond$  B&W Start (ČB) nebo  $\Diamond$  Color Start (Barevně).

Chcete-li odeslat černobílý fax, stiskněte tlačítko  $\Diamond$  B&W Start (ČB). Pokud chcete odeslat barevný fax, stiskněte tlačítko x Color Start (Barevně).

#### *Poznámka:*

*Pokud faxové zařízení příjemce podporuje pouze černobílé faxy, je barevný fax doručen jako černobílý, i když stisknete tlačítko*  x Color Start *(Barevně).* 

#### <span id="page-11-0"></span>*Odesílání faxů pomocí funkce rychlé volby*

Pokud je v zařízení zaregistrováno faxové číslo příjemce, můžete fax odeslat zvolením požadovaného příjemce ze seznamu rychlých voleb na displeji. V zařízení můžete zaregistrovat až 60 faxových čísel příjemců.

#### *Poznámka:*

*Před použitím funkce rychlé volby je nutno zaregistrovat informace o faxu příjemce. Podrobnosti naleznete v Uživatelské příručce.*

- 1. Ujistěte se, že je zařízení v režimu faxování. Pokud ne, aktivujte jej stisknutím tlačítka Fax.
- 2. Vložte originál na desku na dokumenty nebo do automatického podavače dokumentů. Podrobné informace najdete v části ["Nastavení originál](#page-6-1)ů".
- 3. Stiskněte tlačítko Speed Dial (Rychlá volba) na ovládacím panelu.

Na displeji se zobrazí seznam registrovaných příjemců.

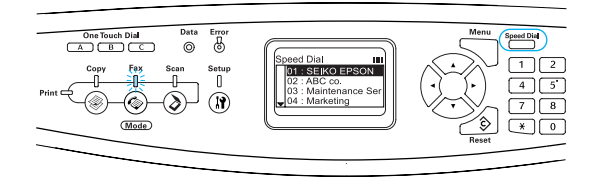

4. Opakovaně stiskněte tlačítko ▲ Nahoru nebo  $\nabla$  Dolů, dokud nevyberete požadovaného příjemce. Potom stiskněte tlačítko **> Doprava.** 

Vybraný příjemce se zobrazí na displeji na druhém řádku od shora.

#### *Poznámka:*

- ❏ *Příjemce je možné vybrat také přímým zadáním čísla.*
- ❏ *Chcete-li zobrazit podrobnosti o přiřazeném příjemci, stiskněte tlačítko*  Advanced/Menu *(Upřesnit/Nabídka), přičemž daný příjemce musí být vybraný. Chcete-li seznam znovu zobrazit, stiskněte tlačítko*  Advanced/Menu *(Upřesnit/Nabídka) nebo tlačítko* l Doleva*.*
- 5. V případě potřeby nakonfigurujte příslušné nastavení pro skenování.

#### *Poznámka:*

*Pokud stisknete tlačítko*  $\circledcirc$  B&W Start (ČB) nebo x Color Start *(Barevně), aniž byste zde konfigurovali nějaké nastavení, bude spuštěno odesílání faxu se stávajícími hodnotami nastavení.*

- Spusťte odesílání faxu stisknutím tlačítka  $\Diamond$  B&W Start (ČB) nebo  $\Diamond$  Color Start (Barevně).

Chcete-li odeslat černobílý fax, stiskněte tlačítko  $\otimes$  B&W Start (ČB). Pokud chcete odeslat barevný fax, stiskněte tlačítko x Color Start (Barevně).

#### *Poznámka:*

*Pokud faxové zařízení příjemce podporuje pouze černobílé faxy, je barevný fax doručen jako černobílý, i když stisknete tlačítko*  x Color Start *(Barevně).* 

#### <span id="page-12-0"></span>*Odesílání faxů pomocí funkce jednodotykové volby*

Pokud je pro tlačítko funkce One Touch Dial (Jednodotyková volba) zaregistrováno často používané faxové číslo příjemce (A, B nebo C), můžete odeslat fax registrovanému příjemci pouhým stisknutím odpovídajícího tlačítka funkce One Touch Dial.

#### *Poznámka:*

- ❏ *Při odesílání faxu pomocí tlačítka* One Touch Dial *(Jednodotyková volba) je fax odesílán černobíle, i když je originál barevný.*
- ❏ *Před použitím funkce jednodotykové volby je nutno v zařízení zaregistrovat informace o faxu příjemce. Podrobnosti naleznete v Uživatelské příručce.*
- ❏ *Stisknutím tlačítka* One Touch Dial *(Jednodotyková volba) v kterémkoli režimu získáte přístup k režimu faxu.*
- 1. Vložte originál na desku na dokumenty nebo do automatického podavače dokumentů. Podrobné informace najdete v části ["Nastavení originál](#page-6-1)ů".
- 2. Stiskněte tlačítko funkce One Touch Dial (Jednodotyková volba) (A, B nebo C).

Příjemce registrovaný pro tlačítko funkce One Touch Dial (Jednodotyková volba) (A, B nebo C) se zobrazí v režimu faxu na druhém řádku shora mezi položkami nastavení a následně je zahájen přenos faxu.

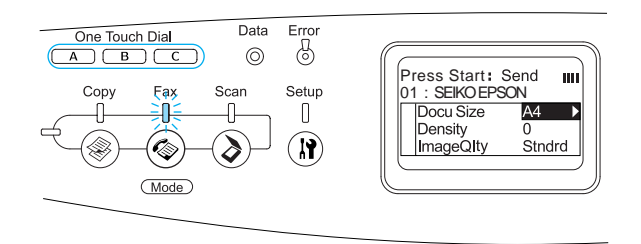

#### <span id="page-12-1"></span>*Odesílání faxů pomocí funkce skupinové volby*

Pokud je ve skupině registrováno více faxových čísel příjemců, po zvolení požadovaného čísla skupiny je odeslán stejný originál všem zaregistrovaným příjemcům. Do zařízení lze zadat až 20 skupin.

#### *Poznámka:*

- ❏ *Při odesílání faxu pomocí tlačítka funkce skupinové volby je odeslán černobílý fax, přestože je originál barevný.*
- ❏ *Před použitím funkce skupinové volby je nutné pomocí nástroje EPSON Speed Dial Utility do skupiny zaregistrovat více faxových čísel příjemců. Podrobnosti jsou uvedeny v nápovědě online.*
- 1. Ujistěte se, že je zařízení v režimu faxování. Pokud ne, aktivujte jej stisknutím tlačítka Fax.
- 2. Vložte originál na desku na dokumenty nebo do automatického podavače dokumentů. Podrobné informace najdete v části ["Nastavení originál](#page-6-1)ů".
- 3. Stiskněte dvakrát tlačítko Speed Dial (Rychlá volba) na ovládacím panelu.

Na displeji se zobrazí seznam registrovaných skupinových přenosů.

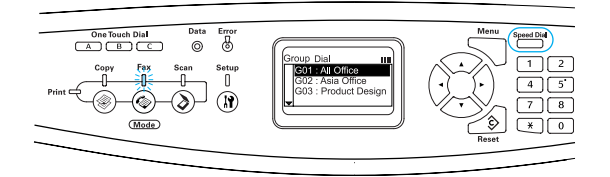

4. Opakovaně stiskněte tlačítko ▲ Nahoru nebo ▼ Dolů, dokud nevyberete požadovanou skupinu. Potom stiskněte tlačítko ▶ Doprava.

Vybraná skupina se zobrazí na displeji na druhém řádku od shora.

#### *Poznámka:*

*Chcete-li zobrazit podrobnosti o registrované skupině, vyberte skupinu a stiskněte tlačítko* Advanced/Menu *(Upřesnit/Nabídka). Chcete-li seznam skupin znovu zobrazit, stiskněte tlačítko*  Advanced/Menu *(Upřesnit/Nabídka) nebo tlačítko* l Doleva*.*

5. V případě potřeby nakonfigurujte příslušné nastavení pro skenování.

#### *Poznámka:*

*Pokud stisknete tlačítko* **♦ B&W Start** (*ČB*), *aniž byste zde konfigurovali nějaké nastavení, bude spuštěno odesílání faxu se stávajícími hodnotami nastavení.*

6. Stisknutím tlačítka  $\hat{\varphi}$  B&W Start (ČB) spusť te přenos.

#### <span id="page-13-0"></span>*Odesílání faxů volbou čísla z telefonu*

Pokud máte k zařízení připojen telefonní přístroj, můžete faxy odesílat volbou čísla z tohoto přístroje.

#### *Poznámka:*

*Tato funkce je k dispozici pouze pro přenos v černobílém režimu.*

- 1. Vložte originál na desku na dokumenty nebo do automatického podavače dokumentů. Podrobné informace najdete v části ["Nastavení originál](#page-6-1)ů".
- 2. Zvolte číslo na připojeném (zavěšeném) telefonu.
- Po potvrzení příjemce spusťte přenos faxu stisknutím tlačítka  $\Diamond$  B&W Start (ČB).

### <span id="page-13-1"></span>*Příjem faxů*

#### <span id="page-13-2"></span>*Základy příjmu faxů*

Pokud je k zařízení připojen telefonní přístroj, můžete vybrat jeden ze čtyř režimů příjmů pro příjem volání. Standardně je nastaven režim Fax only (Jen fax).

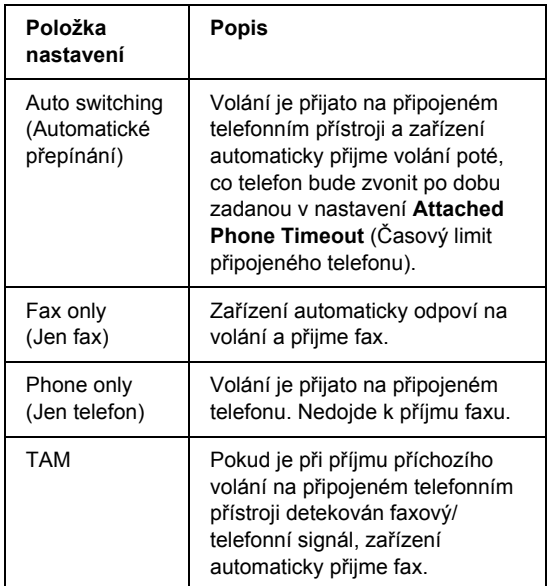

Chcete-li změnit režim příjmu, postupujte následujícím způsobem.

1. Stiskněte tlačítko (R) Setup (Nastavení) na ovládacím panelu.

Rozsvítí se indikátor Setup (Nastavení) a na displeji se zobrazí nabídka Setup (Nastavení).

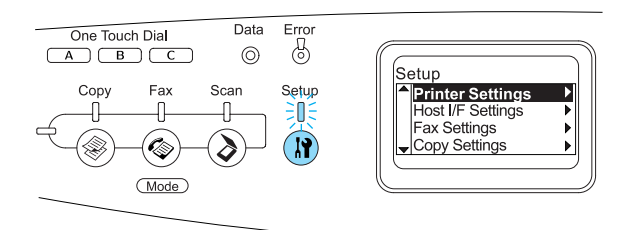

- 2. Stiskněte dvakrát tlačítko ▼ Dolů. Tím vyberete možnost Fax Settings (Nastavení faxu). Potom stiskněte tlačítko Doprava.
- 3. Stiskněte dvakrát tlačítko ▼ Dolů. Tím vyberete možnost Reception Settings (Nastavení příjmu). Potom stiskněte tlačítko Doprava.
- 4. Stiskněte tlačítko ▼ Dolů. Tím vyberete možnost Incoming Mode (Režim pro příchozí volání). Potom stiskněte tlačítko Doprava.

Zobrazí se nabídka Reception Settings (Nastavení příjmu).

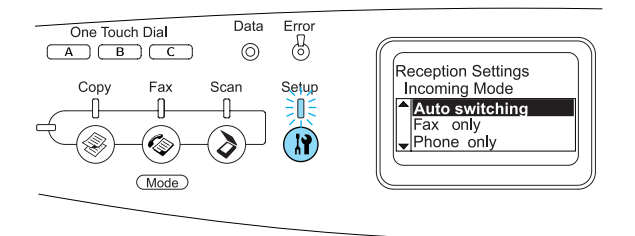

5. Stisknutím tlačítka ▲ Nahoru nebo ▼ Dolů vyberte požadovaný režim pro příchozí volání. Potom stiskněte tlačítko **> Doprava.**  - Chcete-li ukončit konfiguraci nastavení, stiskněte několikrát tlačítko <Doleva nebo stiskněte tlačítko jiného režimu.

#### <span id="page-14-0"></span>*Příjem faxů v případě, že slyšíte signál faxového přenosu*

Tato funkce se používá pro tisk faxových dat po odpovědi na příchozí volání pomocí připojeného telefonu.

#### *Poznámka:*

*Chcete-li použít tuto funkci, musí být k zařízení připojen telefonní přístroj a položka* Incoming Mode *(Režim pro příchozí volání) v nastavení*  Reception Settings *(Nastavení příjmu) musí být nastavena na možnost* Auto switching *(Automatické přepínání). Podrobnosti naleznete v Uživatelské příručce.*

- 1. Přijměte příchozí volání pomocí připojeného telefonu.
- Jakmile potvrdíte, že se jedná o faxový přenos, stiskněte tlačítko  $\Diamond$  B&W Start (ČB) nebo  $\Phi$  Color Start (Barevně).

Přijatá data jsou vytištěna na jednotlivých stranách tak, jak jsou přijímána.

#### <span id="page-14-1"></span>*Příjem faxů pomocí funkce faxového dotazování*

Tato funkce se používá k odeslání informací uložených ve faxovém zařízení jiného účastníka do vašeho faxového zařízení.

- 1. Ujistěte se, že je zařízení v režimu faxování. Pokud ne, aktivujte jej stisknutím tlačítka Fax.
- 2. Na numerické klávesnici zadejte faxové číslo druhé strany.
- 3. Opakovaně stiskněte tlačítko ▼ Dolů, dokud se na displeji nezobrazí položka Polling Rcptn (Příjem s dotazováním), a stisknutím tlačítka <Doleva nebo >Doprava vyberte možnost On (Zapnuto).
- Po zaznění signálu nebo hlasové výzvě zahajte přenos stisknutím tlačítka  $\Diamond$  B&W Start (ČB) nebo  $\Phi$  Color Start (Barevně).

## <span id="page-16-0"></span>*Řešení potíží*

### <span id="page-16-1"></span>*Odstranění uvíznutého papíru*

Pokud v zařízení uvízne papír, zhasne indikátor Paper (Papír, zelený) a rozsvítí se indikátor Error (Chyba, červený). Na displeji zařízení a v okně nástroje EPSON Status Monitor 3 se zobrazují výstražné zprávy.

Uvíznuté médium odstraňte otevřením určených krytů v pořadí, v jakém se zobrazují na ovládacím panelu nebo v okně EPSON Status Monitor 3.

#### <span id="page-16-2"></span>*Pokyny pro odstranění uvíznutého papíru*

Při odstraňování uvíznutého papíru postupujte podle následujících bodů.

- ❏ Uvíznutý papír neodstraňujte silou. Roztržený papír se těžko odstraňuje a může způsobit další uvíznutí papíru. Opatrně papír vytáhněte tak, aby se neroztrhl.
- ❏ Uvíznutý papír se snažte odstranit oběma rukama.
- ❏ Pokud se uvíznutý papír roztrhne a zůstane v zařízení nebo pokud papír uvízne na místě, které není uvedeno v této příručce, obraťte se na prodejce.
- ❏ Zkontrolujte, zda typ papíru v zásobníku se shoduje s nastavením Paper Type (Typ papíru) v ovladači tiskárny.

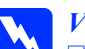

## *Varování:*<br>□ *Nedot*

- ❏ *Nedotýkejte se fixační jednotky, která je označena nápisem* CAUTION HIGH TEMPERATURE *(POZOR, VYSOKÁ TEPLOTA), ani okolních součástí. Pokud bylo zařízení právě používáno, může být okolí fixační jednotky velmi horké.*
- ❏ *Nesahejte na fixační jednotku, protože některé součástky jsou ostré a mohly by způsobit poranění.*

#### <span id="page-16-3"></span>*Jam C (cover C) (Uvíznutí C /kryt C/)*

Při odstraňování uvíznutého média pod krytem C postupujte následujícím způsobem.

1. Zvedněte jednotku skeneru.

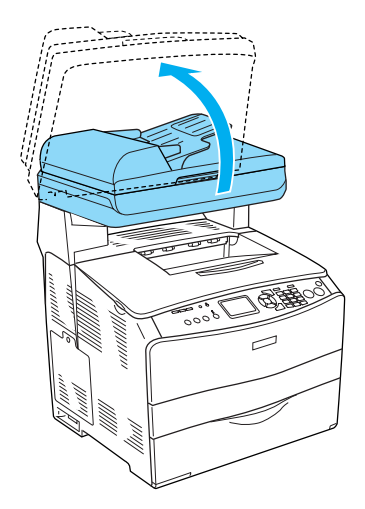

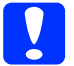

c*Upozornění: Nedotýkejte se páčky pod jednotkou skeneru při otevírání a zavírání zařízení. Pokud se jí dotknete, mohl by spadnout kryt dokumentů jednotky skeneru, což by mohlo poškodit zařízení a způsobit vám zranění.*

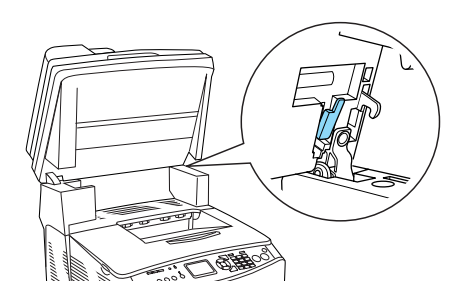

2. Otevřete kryt C.

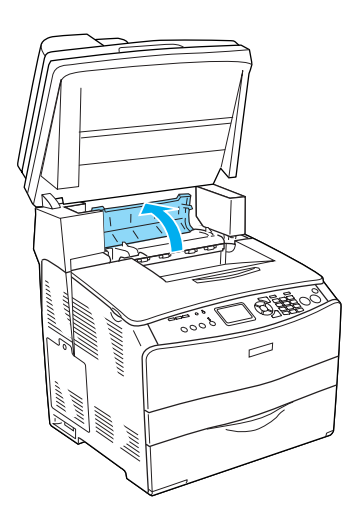

3. Zvednutím dvou zelených páček fixační jednotky jednotku uvolněte.

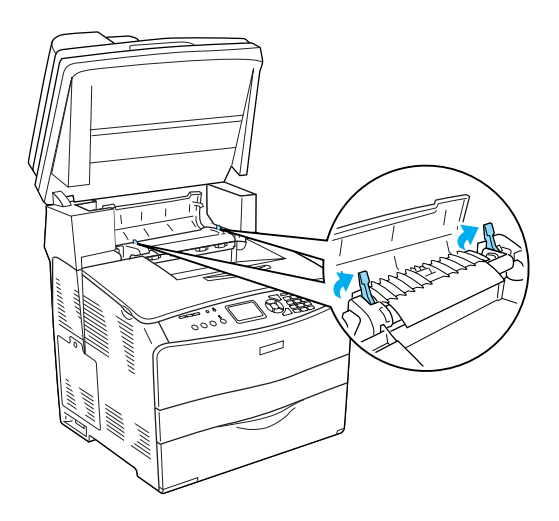

4. Podržte vodítko nahoře za zelený úchyt a opatrně odstraňte veškeré listy. Dejte pozor, aby se uvíznutý papír neroztrhl.

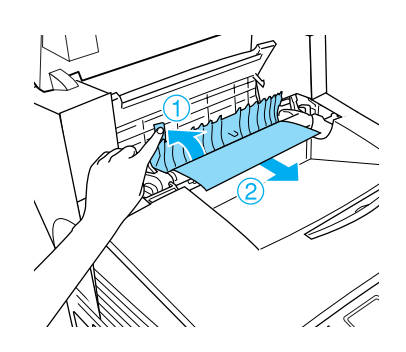

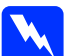

w*Varování: Nedotýkejte se fixační jednotky, která je označena nápisem* CAUTION HIGH TEMPERATURE *(POZOR, VYSOKÁ TEPLOTA), ani okolních součástí. Pokud byl zařízení právě používán, může být okolí fixační jednotky velmi horké.*

5. Zatlačte dvě zelené páčky fixační jednotky dolů.

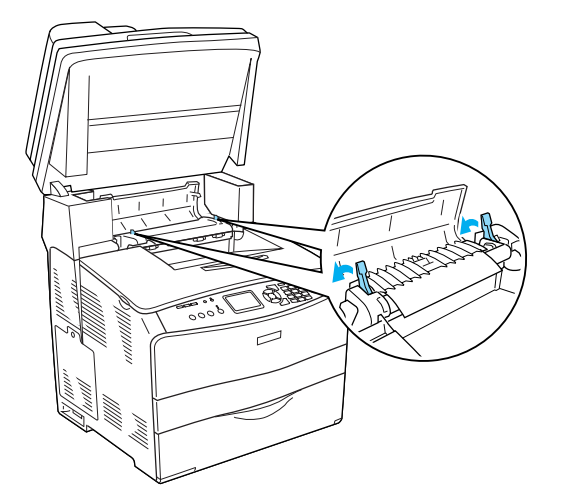

6. Zavřete kryt C.

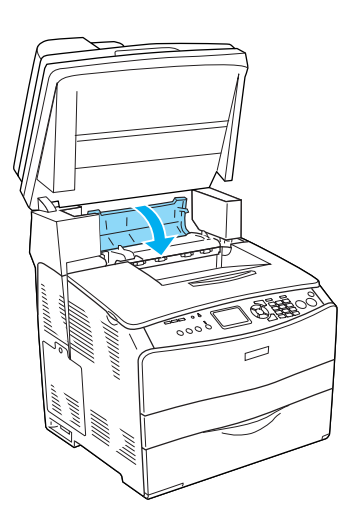

7. Přesuňte jednotku skeneru dolů do původní pozice.

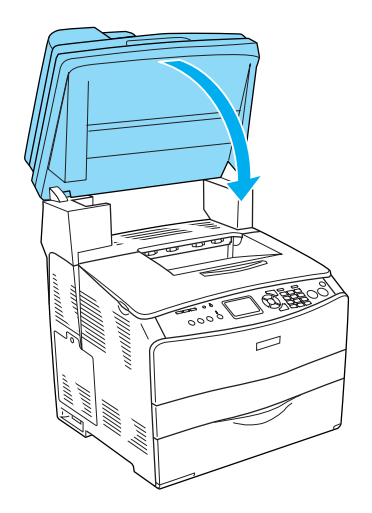

### <span id="page-18-0"></span>*Jam E (cover E) (Uvíznutí E /kryt E/)*

Při odstraňování uvíznutého média pod krytem E postupujte následujícím způsobem.

1. Otevřete kryt E.

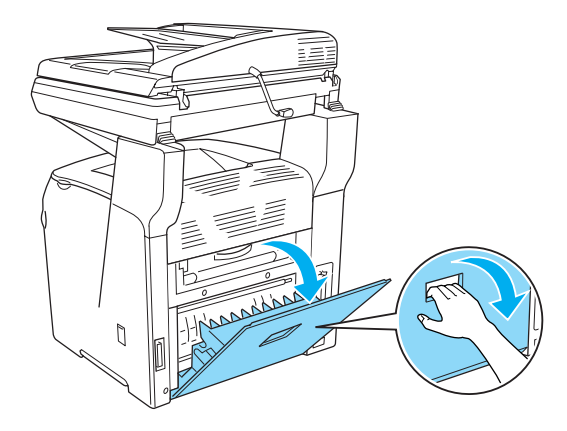

2. Oběma rukama opatrně vytáhněte všechny listy. Dejte pozor, aby se uvíznutý papír neroztrhl.

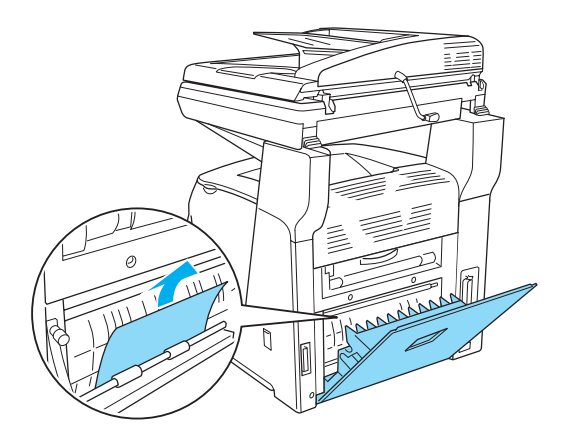

3. Zavřete kryt E.

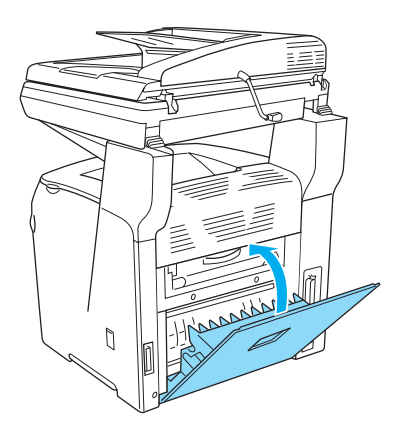

#### <span id="page-19-0"></span>*Jam F (cover F) (Uvíznutí F /kryt F/)*

Při odstraňování uvíznutého média pod krytem F postupujte následujícím způsobem.

1. Zvedněte jednotku skeneru.

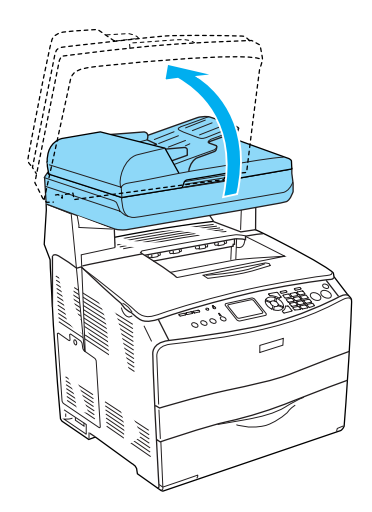

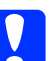

c*Upozornění: Nedotýkejte se páčky pod jednotkou skeneru při otevírání a zavírání zařízení. Pokud se jí dotknete, mohl by spadnout kryt dokumentů jednotky skeneru, což by mohlo poškodit zařízení a způsobit vám zranění.*

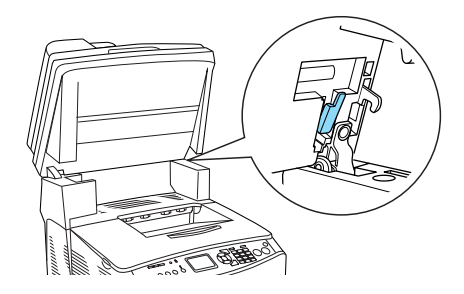

2. Otevřete kryt C. Zvednutím dvou zelených páček fixační jednotky jednotku uvolněte.

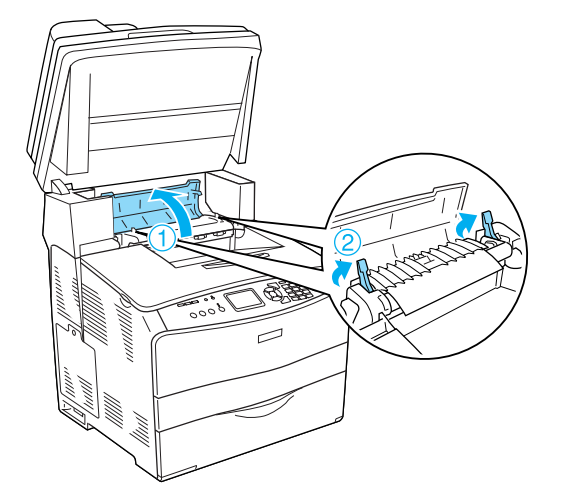

3. Otevřete kryt E a potom kryt F.

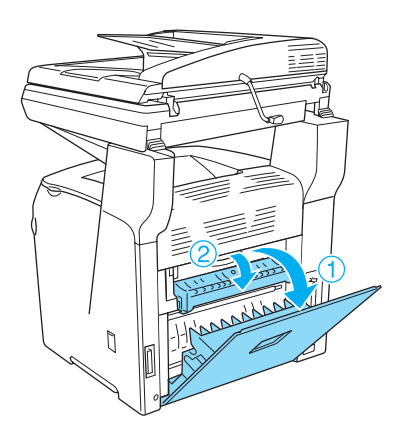

4. Oběma rukama opatrně vytáhněte všechny listy. Dejte pozor, aby se uvíznutý papír neroztrhl.

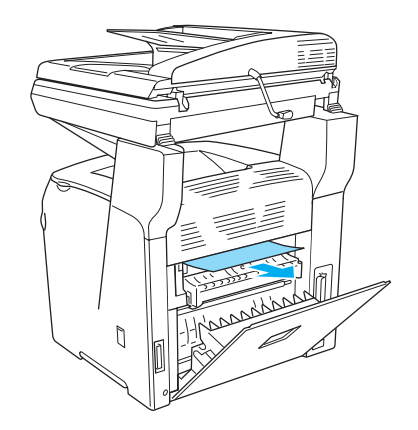

5. Zavřete kryt F a potom kryt E.

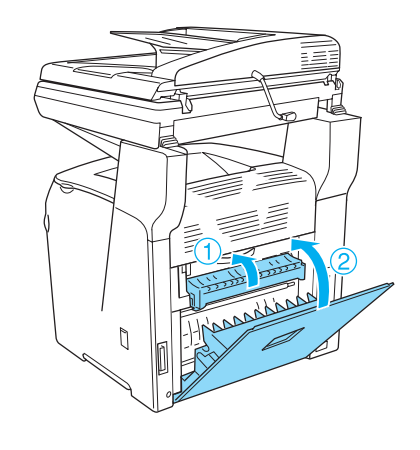

6. Zatlačte dolů dvě zelené páčky na fixační jednotce a potom zavřete kryt C.

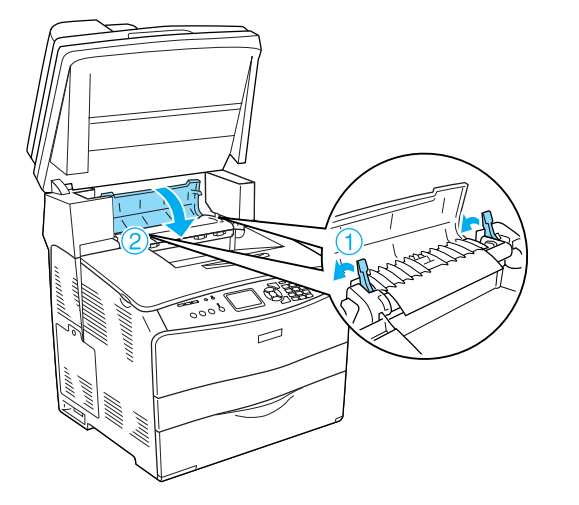

7. Přesuňte jednotku skeneru dolů do původní pozice.

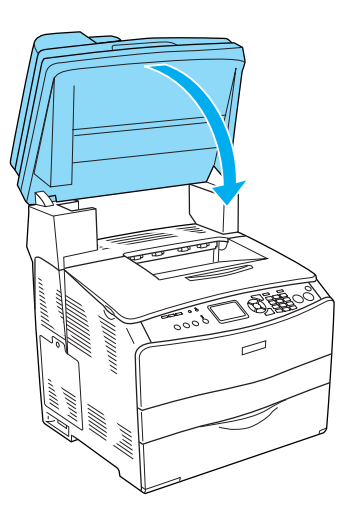

#### <span id="page-21-0"></span>*Jam MP (MP tray) (Uvíznutí MP /víceúč. zásobník/)*

Při odstraňování uvíznutého média ve víceúčelovém zásobníku postupujte následujícím způsobem.

1. Otevřete kryt víceúčelového zásobníku a odeberte veškerý vloženy papír.

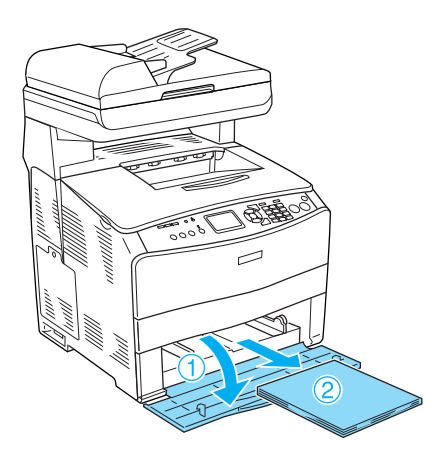

2. Jemně vytáhněte všechny listy, které byly částečně podány do zařízení.

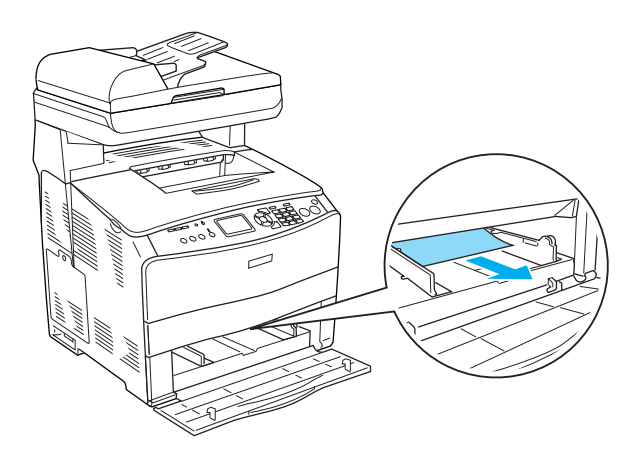

3. Vložte papír zpět a zavřete kryt víceúčelového zásobníku.

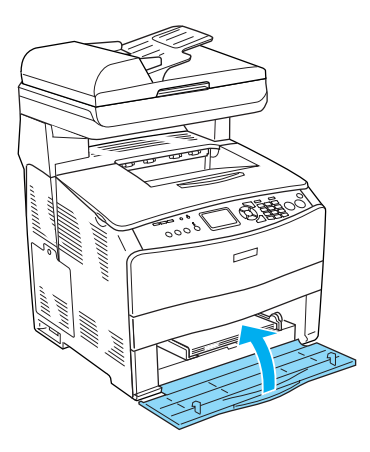

4. Otevřete a zavřete kryt A.

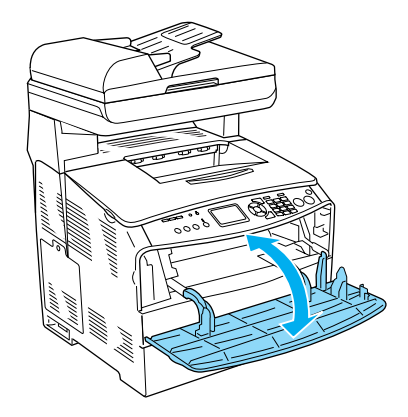

#### *Poznámka: Po vyjmutí uvíznutého papíru z víceúčelového zásobníku smažte chybové zprávy otevřením a zavřením všech krytů kromě krytu víceúčelového zásobníku.*

#### <span id="page-22-0"></span>*Jam LC/G (Uvíznutí LC/G) (Doplňková kazeta na papír a kryt G)*

Následující pokyny slouží k odstranění uvíznutého média v doplňkové kazetové jednotce na papír a pod krytem G.

1. Vyjměte kazetu na papír z doplňkové kazetové jednotky na papír.

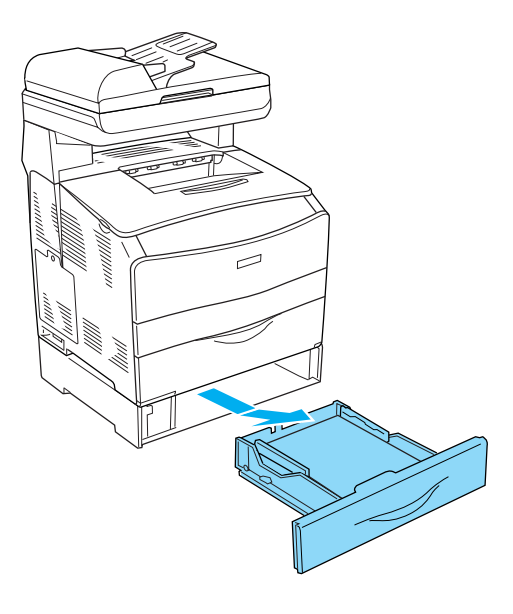

2. Pokud je zde uvíznutý papír, jemně vytáhněte všechny listy, které byly částečně podány do zařízení.

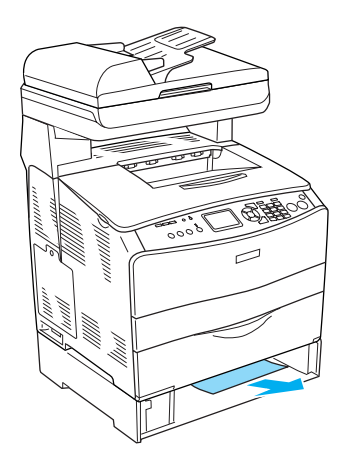

3. Vložte kazetu na papír zpět.

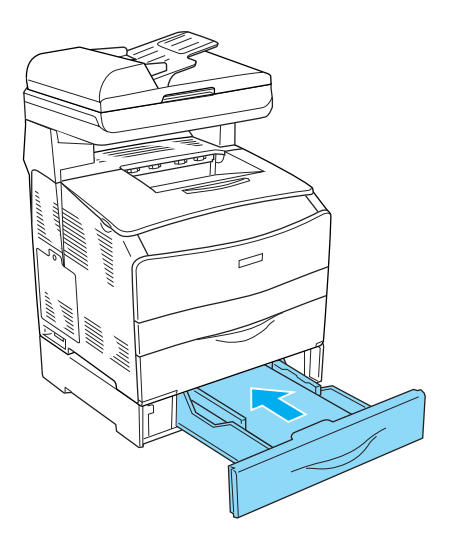

Pokud uvíznutý papír uvnitř doplňkové kazety na papír není vidět nebo pokud chcete zkontrolovat, zda není papír uvíznutý pod krytem G, pokračujte krokem 4.

4. Otevřete kryt G.

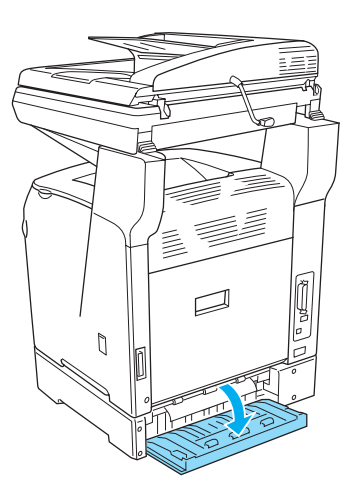

5. Oběma rukama opatrně vytáhněte všechny listy. Dejte pozor, aby se uvíznutý papír neroztrhl.

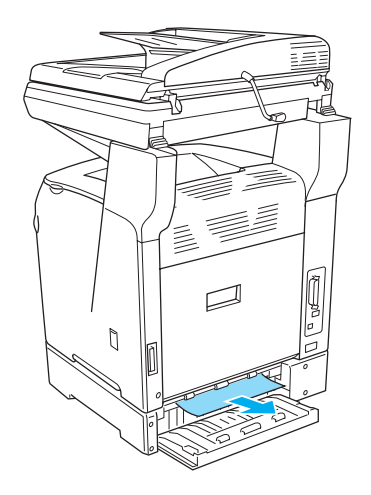

6. Zavřete kryt G.

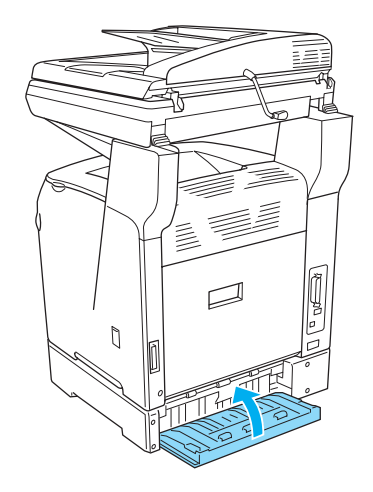

#### <span id="page-24-0"></span>*Ve víceúčelovém zásobníku uvízly fólie*

Následující kroky slouží k odstranění uvíznuté fólie.

1. Otevřete kryt víceúčelového zásobníku a vyjměte všechny vložené fólie.

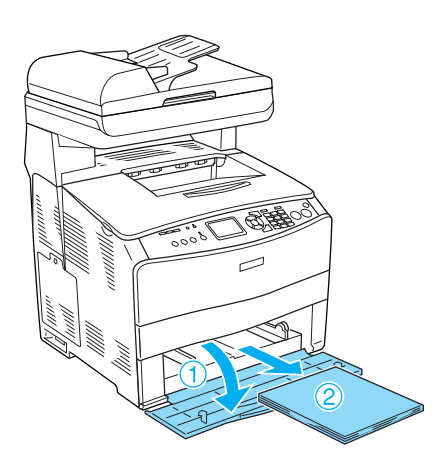

2. Otevřete kryt E. Oběma rukama potom všechny fólie vytáhněte. Dejte pozor, aby se uvíznutá fólie neroztrhla.

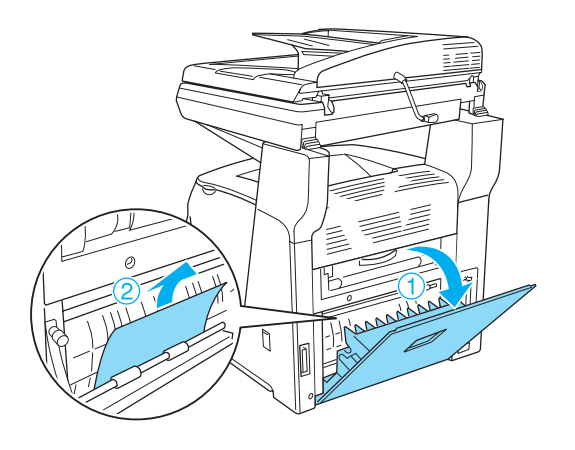

3. Vložte fólie zpět do víceúčelového zásobníku.

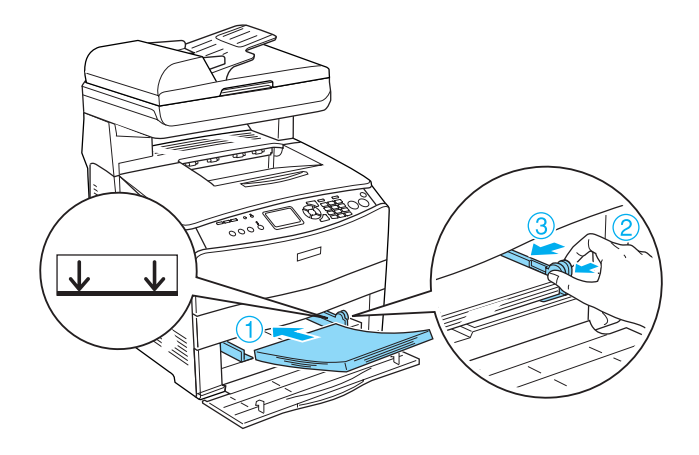

4. Otevřete a zavřete kryt A.

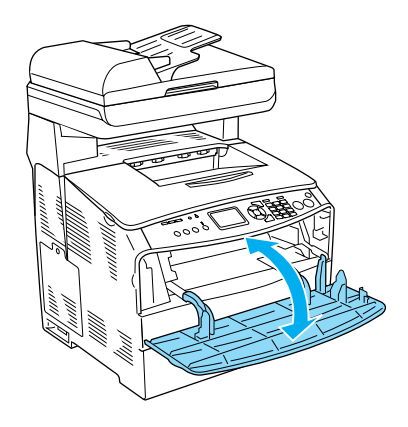

#### *Poznámka:*

*Po vyjmutí uvíznutého papíru z víceúčelového zásobníku smažte chybové zprávy otevřením a zavřením všech krytů kromě krytu víceúčelového zásobníku.*

#### <span id="page-25-0"></span>*Papír uvíznutý v automatickém podavači dokumentů*

1. Otevřete kryt automatického podavače dokumentů.

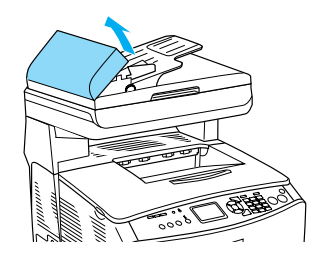

2. Oběma rukama opatrně vytáhněte všechny listy. Dejte pozor, aby se uvíznutý papír neroztrhl. Pokud uvíznutý papír nelze vytáhnout, pokračujte dalším krokem.

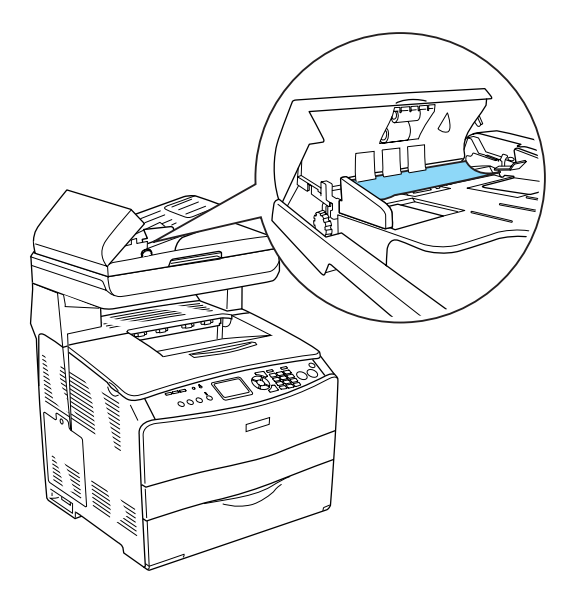

3. Otáčením kolečka opatrně vytáhněte všechny listy papíru (podle následujícího obrázku).

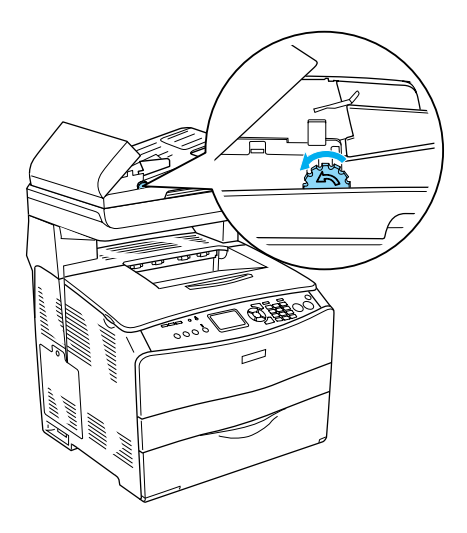

4. Zavřete kryt automatického podavače dokumentů.